# **Інструкція щодо Наукової конференції ІІІ етапу Всеукраїнського конкурсу-захисту науково-дослідницьких робіт учнів-членів МАН у 2022 році**

# **I. ЗАГАЛЬНІ ВИМОГИ**

**Наукова конференція** передбачає презентацію учасником лише найбільш суттєвих результатів дослідження. Вона дозволить оцінити вміння учасника обирати основне й презентувати його, спрямована на формування розуміння того, як оприлюднюється й поширюється нове наукове знання. У 2022 році наукова конференція буде відбуватись *дистанційно та заочно*. Кожен учасник повинен заздалегідь записати відео свого виступу на конференції тривалістю до 7 хвилин, але в жодному разі не більше. На відео обов'язково має бути видно обличчя учасника. Записане відео слід завантажити на платформу YouTube та надіслати оргкомітету Конкурсу посилання на нього.

Завданням учасника є презентувати журі найвагоміші здобутки свого дослідження, чи окремий аспект дослідження, який, з точки зору учасника, є важливим.

На початку відео кожен учасник має представитись і вказати з якої він/вона області/міста чи села, а також озвучити, про яку саме частину свого проєкту розповідатиме і чому, вважає найбільш важливою саме її. У відео НЕ потрібно озвучувати науковий апарат дослідження (об'єкт, предмет, методи тощо).

Конкурсом передбачена можливість монтажу відео, а отже, учасники зможуть записати свої доповіді частинами і змонтувати з них цілісний відеофайл. Програму монтажу учасник може вибрати на свій розсуд.

Стильове оформлення відео – на розсуд учасника. Трансляція повноекранної презентації може бути супроводом для виступу учасника, але не є обов'язковою вимогою. Відео учасники можуть записувати на телефон (горизонтально), відео- та екшн камеру, використовуючи камеру комп'ютера чи планшета. Для запису відео з демонстрацією презентації можна використати онлайн-платформу Zoom.

# **II. ПІДГОТОВКА ДО ЗАПИСУ ВІДЕО**

- 1. **Підготуйте план доповіді.** Поміркуйте, чим у роботі над дослідницьким проєктом Ви пишаєтесь найбільше, що вдалось найкраще, що є Вашим і тільки Вашим досягненням? Що робить Вашу роботу особливою? Спираючись на ці міркування і підготуйте план до доповіді. У Вас має вийти приблизно наступний план:
	- **Представтесь:** ПІБ, назва закладу освіти, вказати місто.

#### *УВАГА! Представити себе на початку відео потрібно обов'язково!*

Вступ: актуальність дослідження.

- Основна частина: що вдалося дослідити, відкрити, зробити.
- Завершення: які будуть наслідки мого відкриття, у чому перспективи мого дослідження.
- 2. **Підготуйте текст доповіді,** скориставшись попередньо складеним планом доповіді. Переконайтесь, що сформульовані тези є аргументованими.
- 3. **Прочитайте текст доповіді уголос.** Відкрийте секундомір та увімкніть на ньому відлік часу. **Пам'ятайте, що доповідь не повинна перевищувати 7 хвилин.** За необхідності переформулюйте або скоротіть текст, щоб час виступу тривав не більше 7 хвилин. Майте на увазі, що за 7 хвилин Ви зможете представити не більше 3-х сторінок тексту.
- 4. **За бажанням зробіть презентацію до своєї доповіді.**

# **III. ЗАПИС ВІДЕО ДЛЯ НАУКОВОЇ КОНФЕРЕНЦІЇ**

Для запису відео можна використати онлайн-платформу Zoom або GoogleMeet.

- **1. Інструкція щодо запису відео за допомогою Zoom:**
	- 1.1. **Відкрийте встановлену на Ваш комп'ютер програму Zoom,** натиснувши на ярлик програми або зайдіть в особистий кабінет на сайті <zoom.us> та почніть конференцію: у програмі, натиснувши кнопку "New Meeting" (рис. 1) або на сайті натиснувши Host – With Video  $ON$  – Launch Meeting (рис. 2, 3). *Встановити програму «Zoom Client for Meetings» на свій комп'ютер Ви можете перейшовши за посиланням: [https://zoom.us/download.](https://zoom.us/download)*

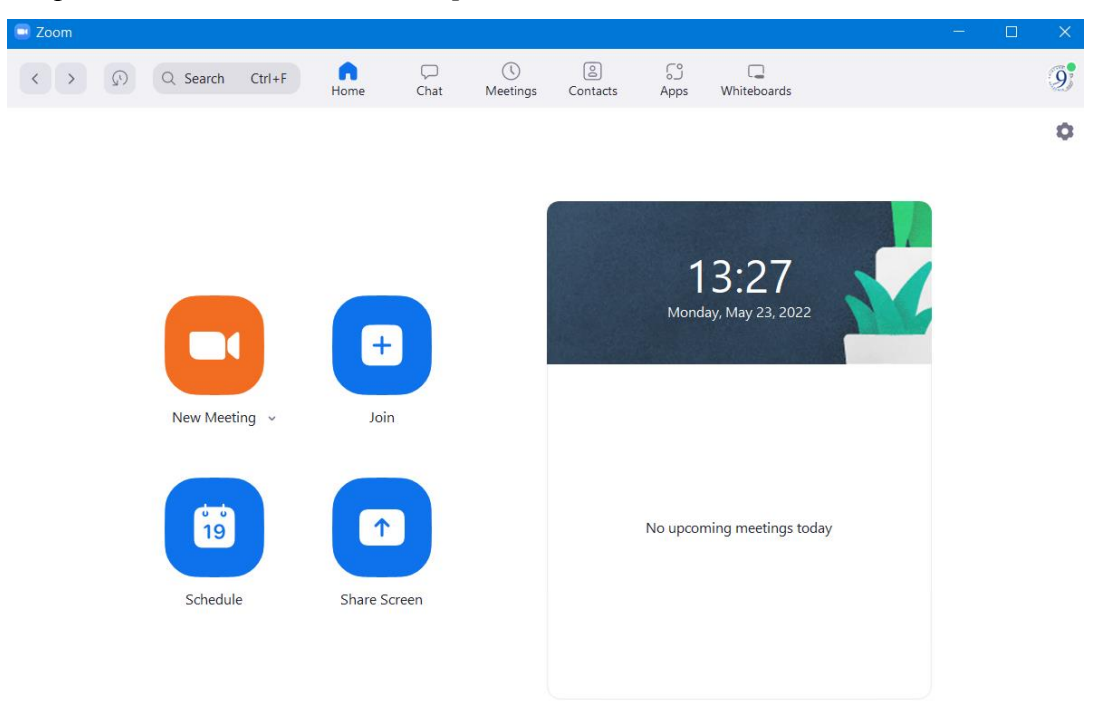

*Рис. 1 "Вікно програми Zoom"*

| zoom<br>SOLUTIONS +<br>PLANS & PRICING                                                       | CONTACT SALES<br>RESOURCES -                                                                                                    | <b>JOIN</b><br>$HOST -$<br><b>SCHEDULE</b>           | $\mathcal{Q}$<br>WHITEBOARD NEW                  |
|----------------------------------------------------------------------------------------------|----------------------------------------------------------------------------------------------------|------------------------------------------------------|--------------------------------------------------|
| PERSONAL<br>Profile<br><b>Meetings</b><br>Webinars                                           | <b>Meetings</b><br><b>Meeting Templates</b><br>Previous<br><b>Personal Room</b><br><b>Upcoming</b><br>曲<br><b>Start Time</b><br>to End Time | With Video On<br>With Video Off<br>Screen Share Only | <b>Get Training</b><br><b>Schedule a Meeting</b> |
| Phone<br><b>Personal Contacts</b><br>Whiteboards NEW<br><b>Recordings</b><br><b>Settings</b> | The user does not have any upcoming meetings.<br>To schedule a new meeting click Schedule a Meeting.                                        |                                                      |                                                  |
| <b>ADMIN</b><br>> User Management<br>ttps://zoom.us/start/videomeeting                       | Save time by scheduling your meetings directly from your calendar.<br>Microsoft Outlook Plugin<br><b>Chrome Extension</b><br>$\circ$<br>G   |                                                      | $\;$                                             |

*Рис. 2 "Вікно облікового запису на сайті Zoom.us"*

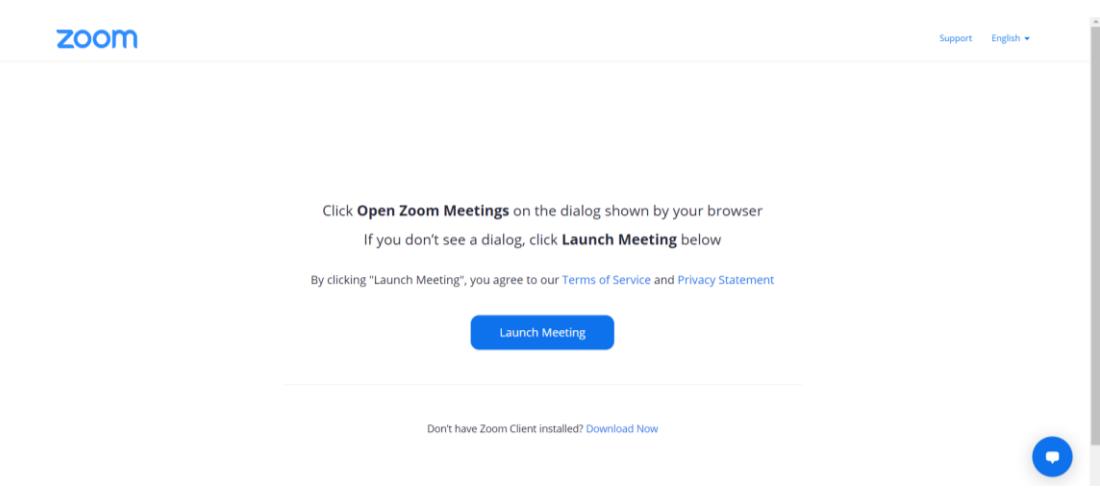

*Рис. 3 "Вікно підтвердження входу до створеної конференції Zoom"*

1.2. **Підтвердіть дозвіл Zoom використовувати аудіо драйвер** на Вашому комп'ютері, натиснувши кнопку "Join with Computer Audio" (рис. 4).

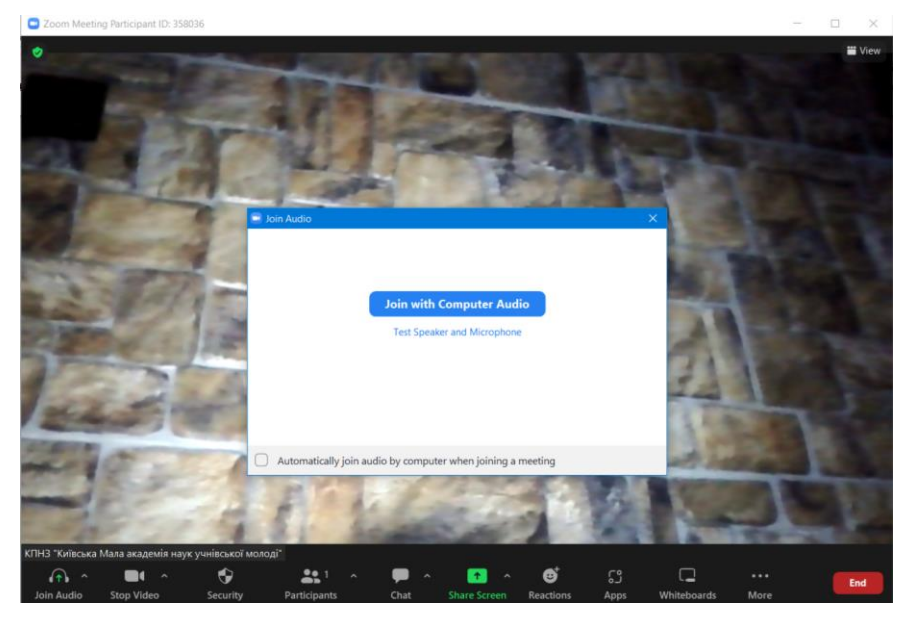

*Рис. 4 "Вікно підтвердження дозволу Zoom використовувати аудіо драйвер"*

1.3. **Перевірте чи справно працює програма Zoom.** Чи чутно Ваш голос? Чи видно Вас у конференції? Перевірити це можна зайшовши до конференції з додаткового пристрою, наприклад, телефону чи планшету. Для цього перешліть будь-яким зручним для Вас способом посилання на цю конференцію, яке Ви можете побачити, натиснувши на кнопку  $\bullet$  у лівому верхньому кутку вікна програми (рис.5).

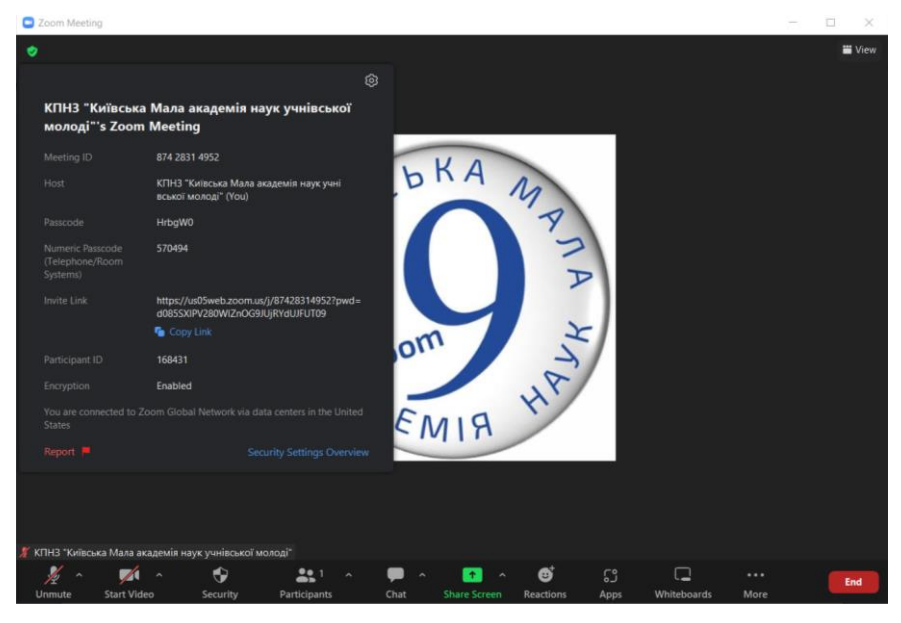

*Рис. 4 "Вікно даних конференції"*

1.4. У випадку, якщо Вас не чутно або не видно змініть налаштування звуку або камери на Вашому пристрої, натиснувши на кнопку випадаючого списку біля кнопки з мікрофоном  $\frac{1}{2}$  або кнопки з камерою  $\frac{1}{2}$  (рис. 5, 6)

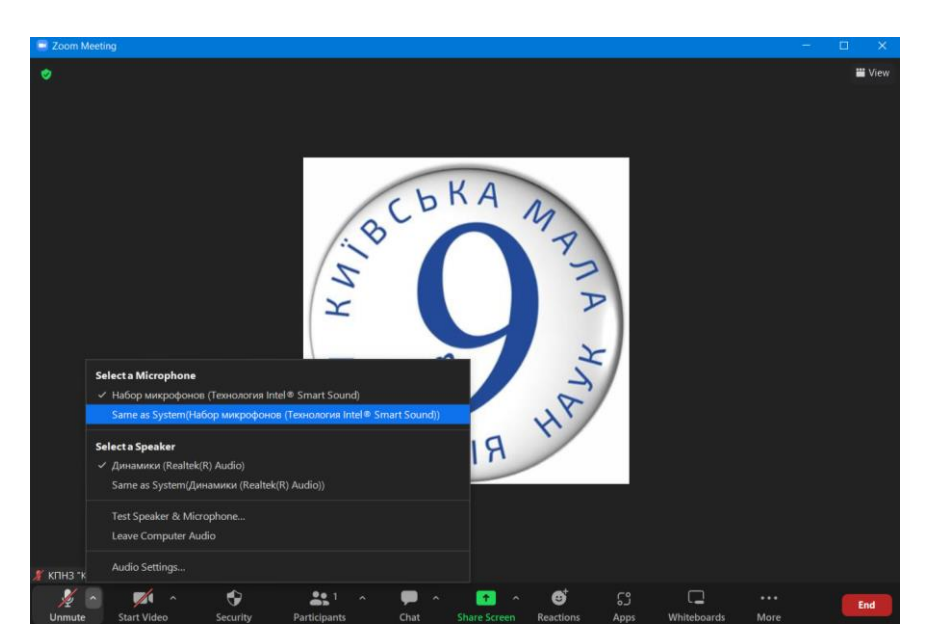

*Рис. 5 "Меню зміни налаштувань мікрофону та динаміків"*

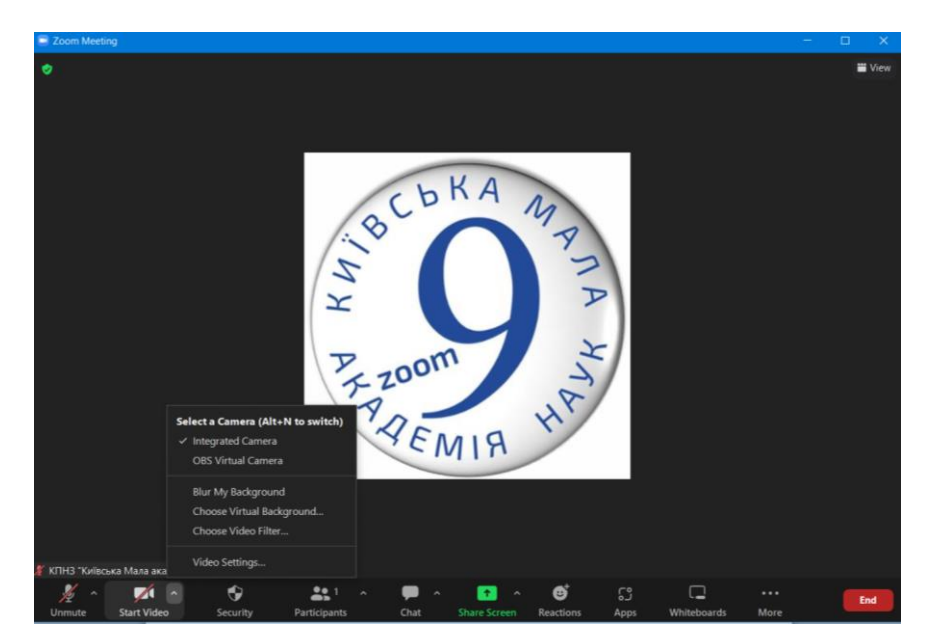

*Рис. 6 "Меню зміни налаштувань камери"*

1.5. **Відкрийте Вашу презентацію до доповіді.** Натисніть кнопку "Share Screen" (рис. 7), попередньо відкривши презентацію в режимі перегляду (відкрити презентацію – натиснути F5 на клавіатурі або кнопку  $\overline{P}$  у PowerPoint), на вкладці "Basic" виберіть запропонований варіант "Демонстрація PowerPoint" та натисніть кнопку "Share" (рис. 8). Якщо Ваша доповідь передбачає перегляд/прослуховування аудіо/відео файлу встановіть прапорець "Share sound" після вибору "Демонстрація PowerPoint" (рис.8).

*УВАГА! Ваша доповідь з демонстрацією додаткового аудіо/відео або без неї, не повинна перевищувати 7 хвилин.*

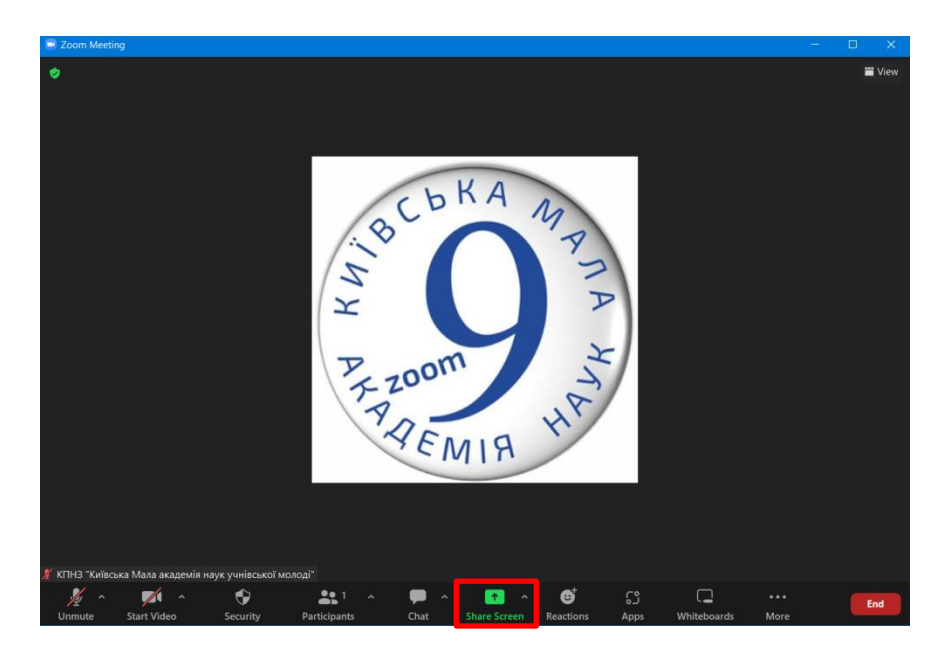

*Рис. 7 "Вікно Zoom з позначеним розташуванням кнопки "Share Screen"*

| Select a window or an application that you want to share                         | <b>Basic</b>                                           | Files<br>Advanced                      |                                                                                                    | $\times$ |
|----------------------------------------------------------------------------------|--------------------------------------------------------|----------------------------------------|----------------------------------------------------------------------------------------------------|----------|
| <b>Screen</b>                                                                    | Whiteboard                                             | œ<br>iPhone/iPad                       |                                                                                                    |          |
| <b>CARL CARL</b>                                                                 | MONE ON SEAR<br><b>Control</b><br>х<br>4               | THE REPORT OF A SALE AND AN            | For \$ \$1,000 \$1000 \$1000 \$1,000 \$1,000 \$1,000 \$1,000 \$1,000 \$1<br>and on the same<br><b><i><u>Dental Antonio Controller de la controlle</u></i></b><br>And Control<br>Roman - Gassey |          |
| Демонстрация PowerPoint - [мя<br>TELEVISION CONTRACTOR                           | P.<br>мя_2003.ppt [Режим совместим                     | Інструкцію щодо Наукової конф <b>W</b> | Thank you - Zoom - Google Chro                                                                                                    |          |
| Colorado e cele<br>The art farming<br><b>WARDWITER</b><br>CONTRASTORS/POPULATION | $\sim$<br>п<br>$\sim$<br>G<br><b>Garrist</b><br>$\sim$ |                                        |                                                                                                    |          |

*Рис. 8 "Вікно вибору демонстрації екрану з розташуванням кнопки "Share sound"*

1.6. **Запустіть запис відео.** Переконайтесь, що у Вас увімкнений мікрофон і камера та запустіть запис відео More – Record (рис. 9).

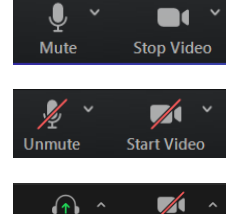

- мікрофон та відео увімкнено.

- мікрофон та відео вимкнено.

**Start Vic** - відео вимкнено, Zoom потрібно дати дозвіл використовувати аудіо драйвер див. п.1.2

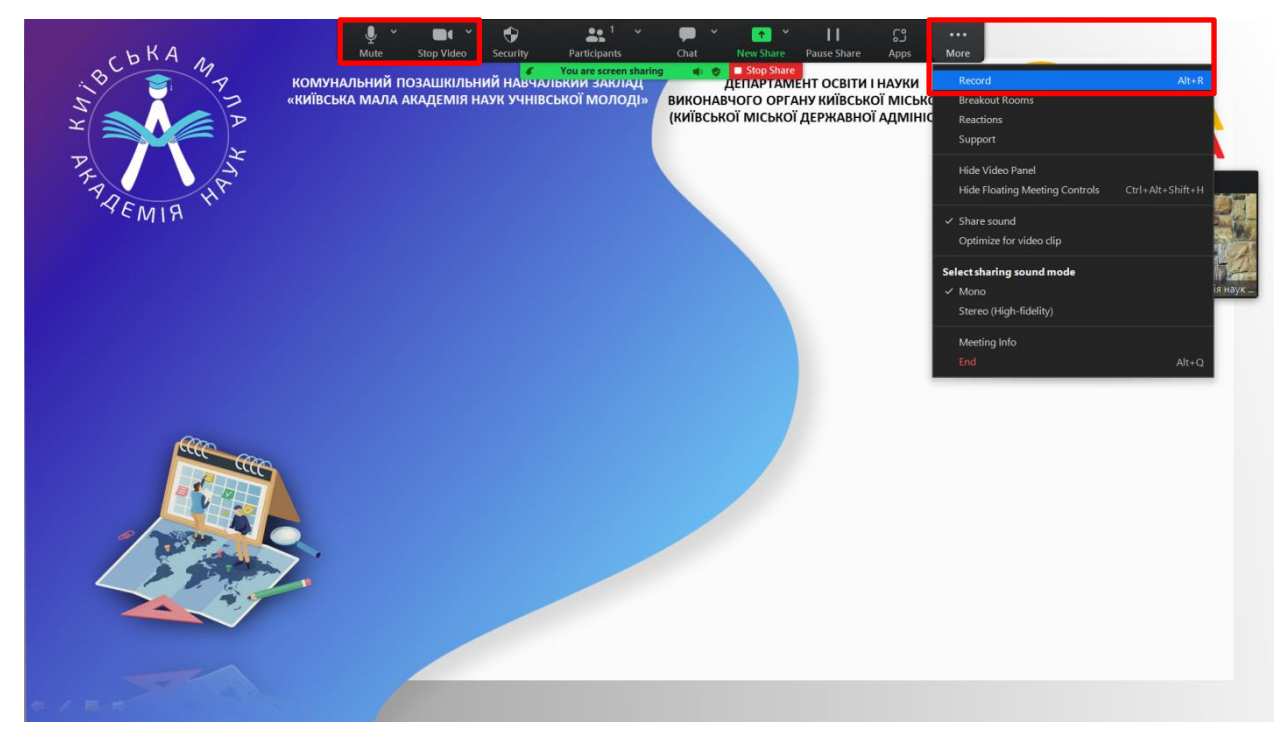

*Рис. 9 "Вікно Zoom з позначеним розташування меню, в якому вмикається запис відео"*

- 1.7. **Доповідайте.** Нагадуємо, що Ваша доповідь по часу не має перевищувати 7 хвили. *Для показу/прослуховування фото/відео/аудіо матеріалів додаткового часу НЕ ПЕРЕДБАЧЕНО. На відео обов'язково має бути видно обличчя учасника.*
- 1.8. **Завершіть запис відео.** Натисніть More Record (рис. 10) та закрийте демонстрацію екрану "Stop Share".

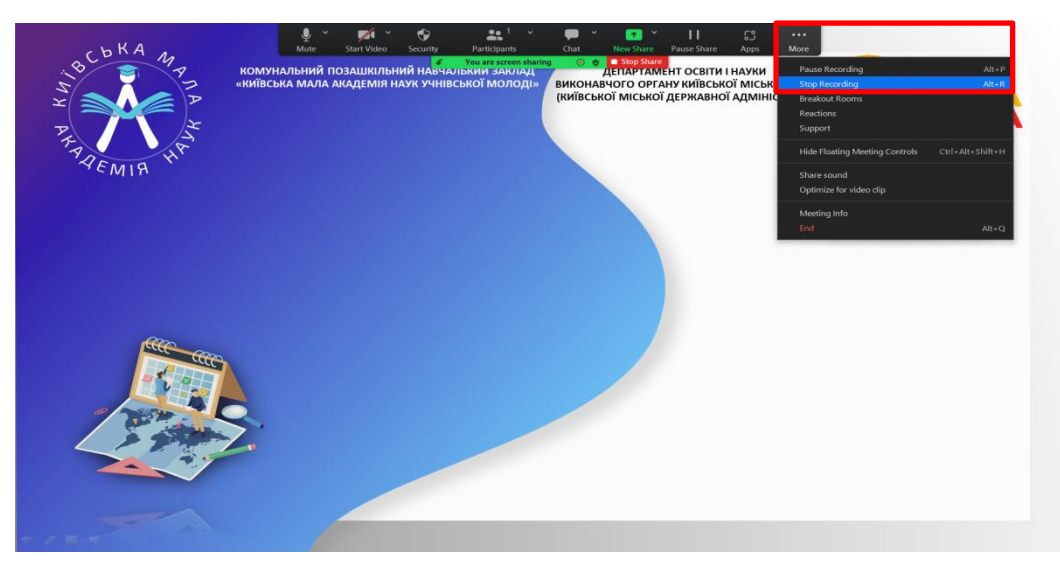

*Рис. 10 "Вікно Zoom з позначеним розташування меню, в якому вимикається запис відео"*

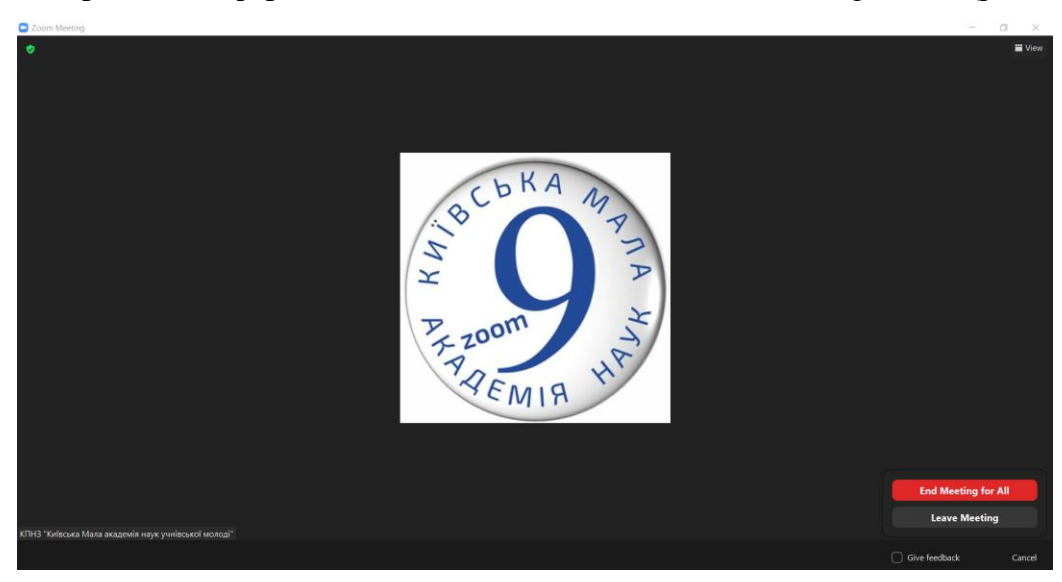

1.9. **Завершіть конференцію Zoom.** Натисніть End – End Meeting for All (рис. 11)

*Рис. 11 "Меню закриття конференції Zoom"*

1.10. **Дочекайтесь збереження відеофайлу.** Збереження відеофайлу відбудеться автоматично після закриття Вами конференції Zoom (рис. 12). Зачекайте, поки відео буде збережено. Перебіг збереження файлу відображається відсотковим значенням від 0 до 100%. Дочекайтесь коли збереження завершиться (100%).

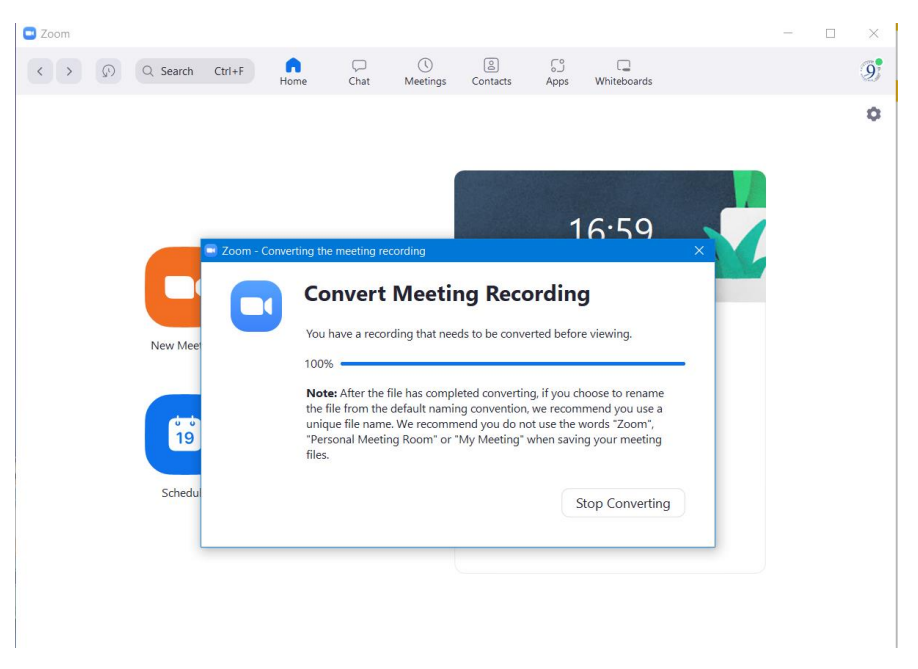

*Рис. 11 "Вікно збереження запису Zoom"*

1.11. **Перегляньте збережений відеофайл та переконайтесь, що він не довший за 7 хвилин.** Як тільки відео збережеться повність "Вікно збереження запису Zoom" автоматично закриється і замість нього Вам автоматично відкриється папка зі збереженим записом. Якщо цього не сталось Ви можете самостійно знайти папку з записами Zoom: C:\Users\User\Documents\zoom\

## **2. Інструкція щодо завантаження відео на YouTube:**

2.1. **Увійдіть в обліковий запис Google** (Рис. 12) **або створіть новий обліковий запис,** натиснувши кнопку "Створити обліковий запис". Оберіть тип облікового запису та заповніть відповідну форму (Рис. 13).

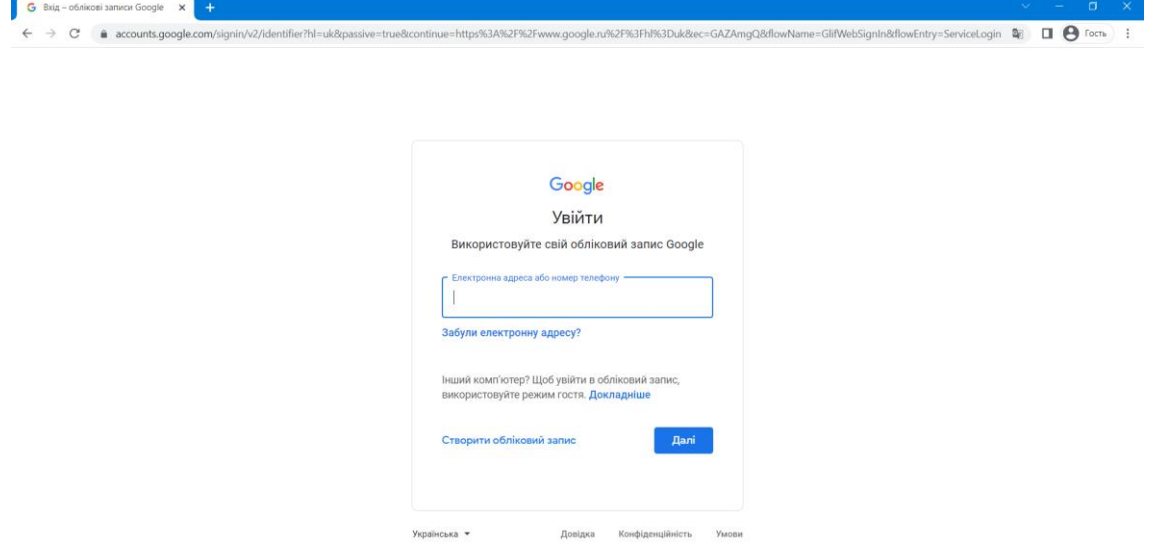

*Рис. 12 "Сторінка входу в обліковий запис Google"*

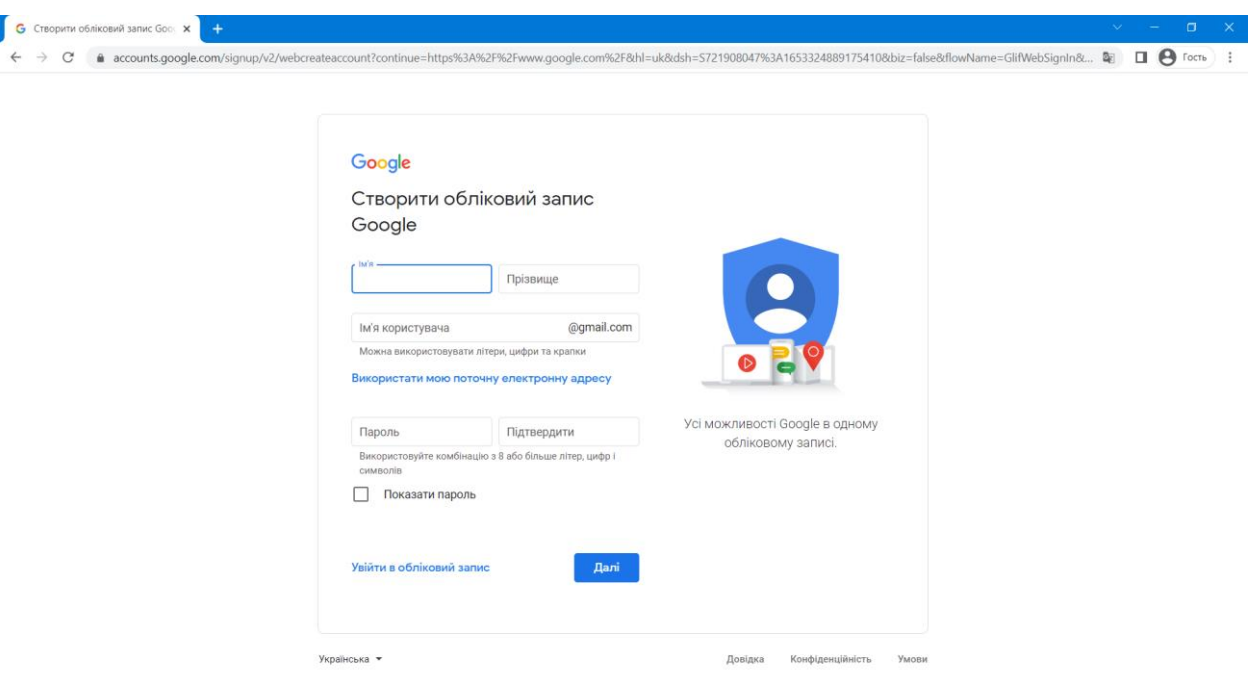

*Рис. 13 "Сторінка форми для створення нового облікового запису Google"*

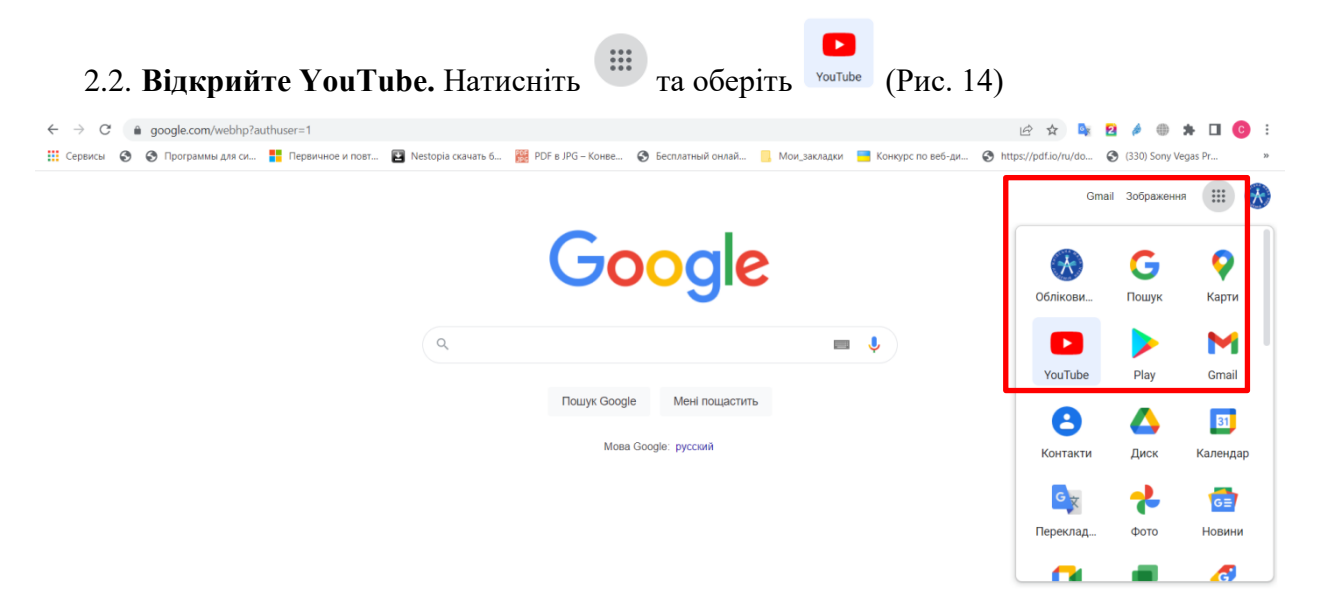

*Рис. 14 "Сторінка Google з поміченим розташування піктограми переходу на YouTube"*

### 2.3. **Завантажте відео на YouTube.**

2.3.1. Натисніть кнопку  $\overline{+}$  та оберіть "Завантажити відео" (Рис. 15). Перетягніть відео у вікно, що відкрилося або скористайтесь кнопкою "Обрати файли" та оберіть його за допомогою "Провідника Windows" (Рис.16).

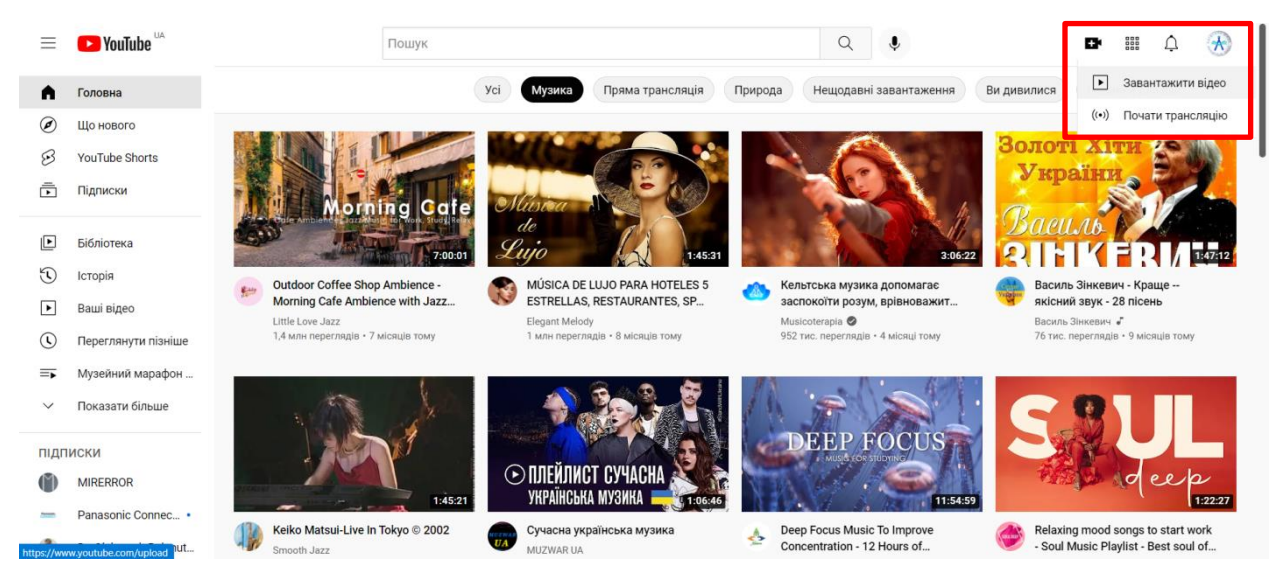

*Рис. 15 "Сторінка YouTube з поміченим розташування кнопки "Завантажити відео"*

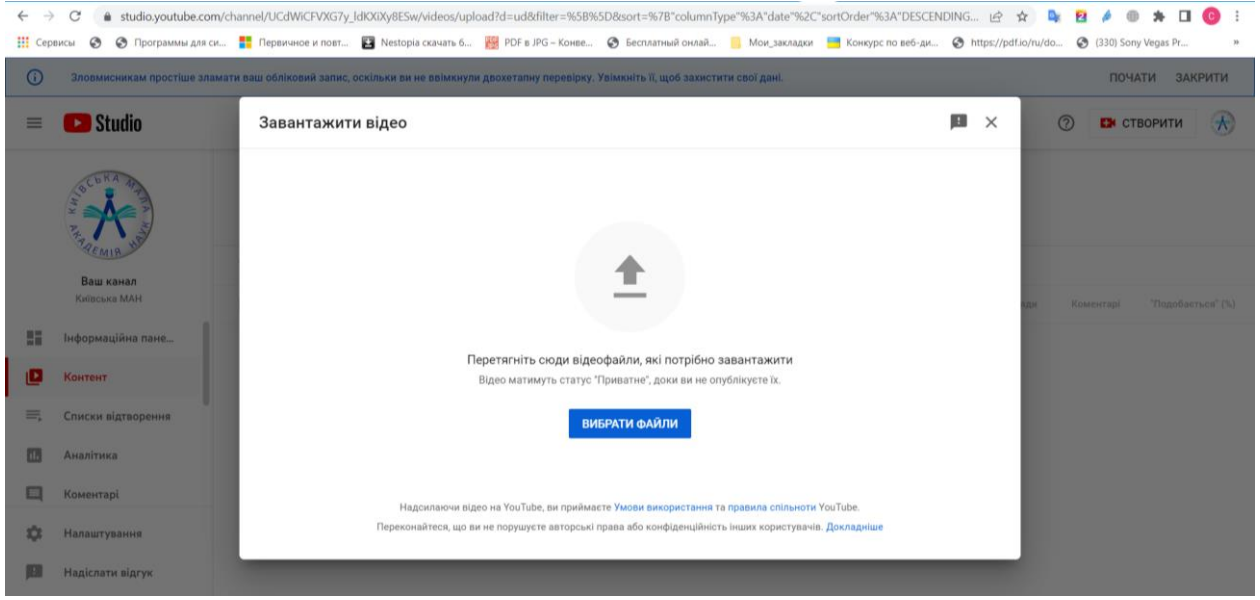

*Рис. 16 "Вікно завантаження відео на сторінці YouTube"*

- 2.3.2. В поле "Назва" впишіть назву секції та назву Вашої наукової роботи. У випадку, якщо назва завелика скоротіть назву роботи скориставшись "…", продублюйте назву роботи в полі "Опис" та додайте своє прізвище, ім'я та побатькові (рис.17).
- 2.3.3. Оберіть значок відео з запропонованих сервісом або завантажте власний значок для відео. Натисніть "Завантажити значок відео" та оберіть за допомогою "Провідника Windows" попередньо збережений як \*.jpg перший слайд (слайд з назвою) своєї презентації (рис. 18).

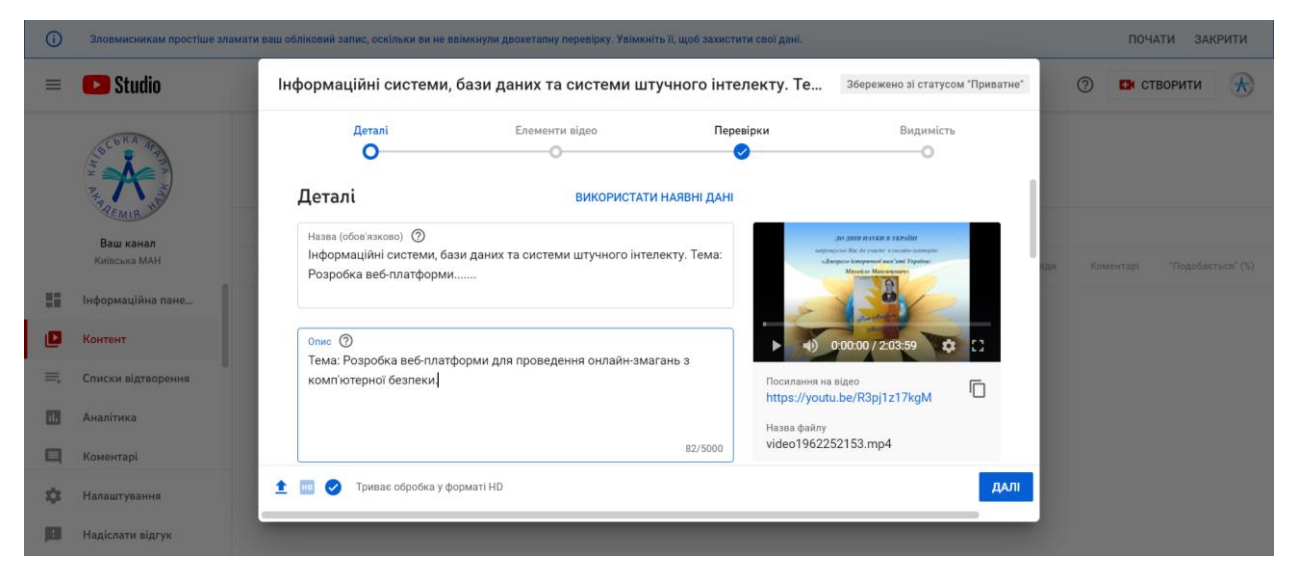

*Рис. 17 "Вікно налаштування відео на YouTube* 

*з зазначенням прикладу написання довгої назви секції та роботи"*

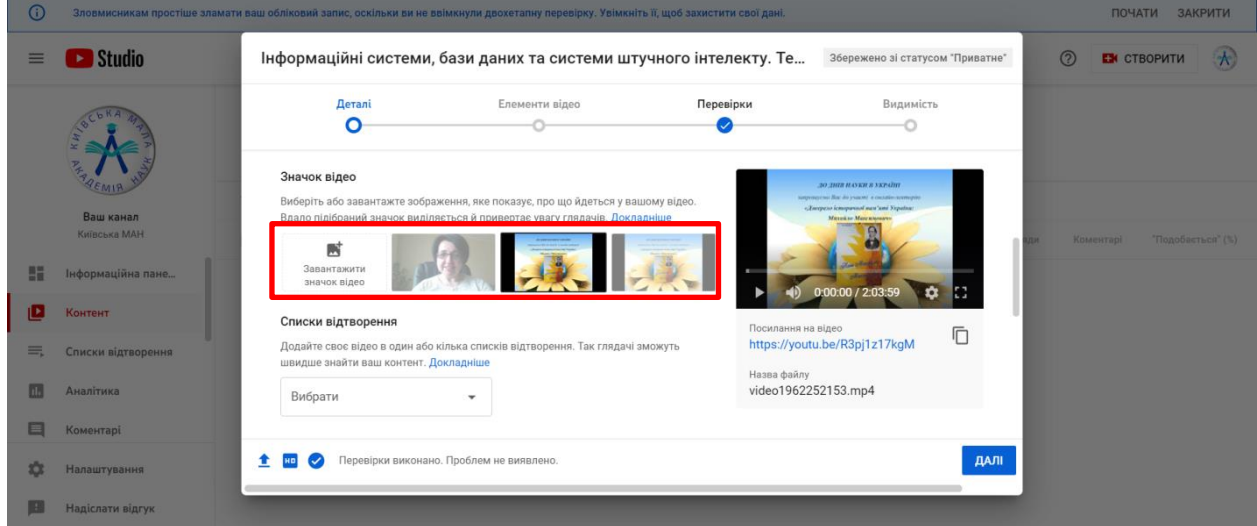

*Рис. 18 "Вікно налаштування відео на YouTube з поміченим розташування панелі вибору значка відео"*

2.3.4. Натискаючи кнопку "Далі" залиште всі інші налаштування за замовчуванням. Дочекайтесь повного завантаження відео. Перебіг завантаження відеофайлу відображається відсотковим значенням від 0 до 100% та відображенням приблизного часу, що знадобиться для повного завантаження цього відео. Дочекайтесь, коли відеофайл буде завантажено повністю (100%) та перейдіть до розділу "Видимість". Установіть прапорець "Не для всіх" та натисніть кнопку "Зберегти" (рис. 19).

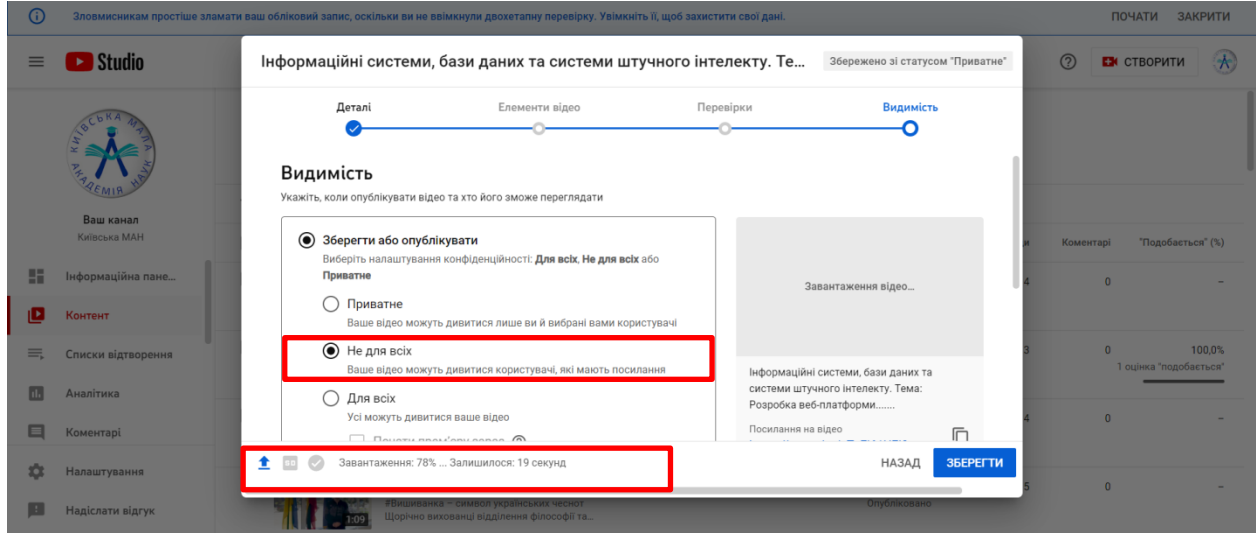

*Рис. 19 "Вікно налаштування відео на YouTube з позначеним областями відображення часу завантаження відео файлу та розташування прапорця "Не для всіх"*

2.3.5. Скопіюйте посилання завантаженого відео, натиснувши кнопку  $\Box$  (рис. 20)

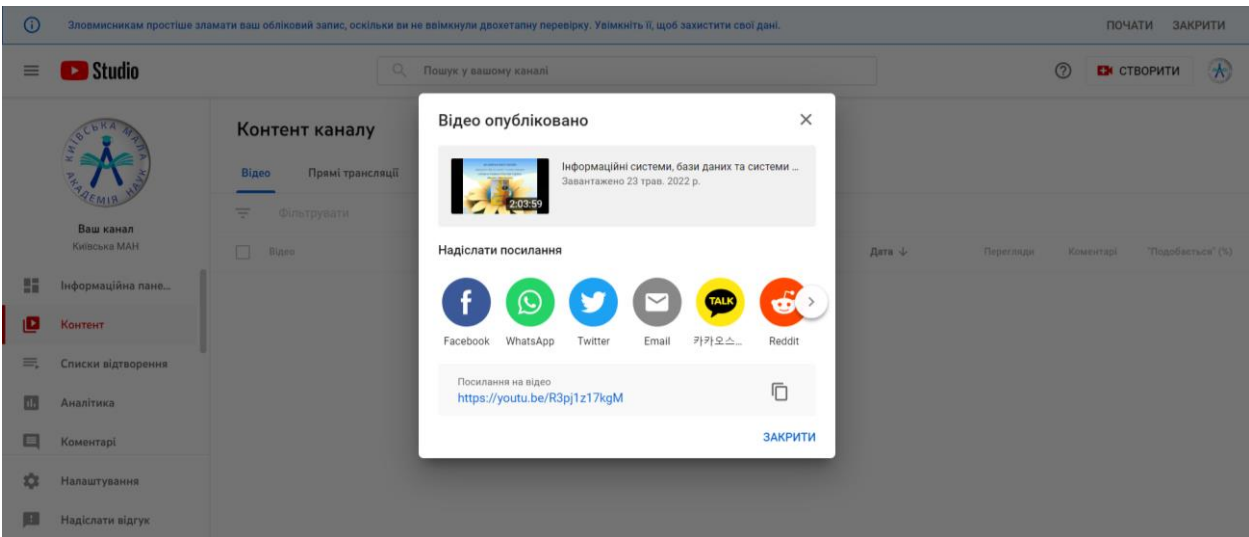

*Рис. 20 "Вікно-повідомлення про успішне завантаження відео YouTube"*

**3. Постер та посилання на відео на YouTube завантажте в гугл-форму за посиланням <https://forms.gle/j4SFJPtU3KGZkN3E7> до 9 червня 2022 року (включно).**